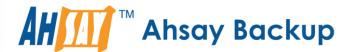

# A-Click Backup Manager v7

# Office 365 Exchange Online Backup & Restore Guide for Mac OS X

Ahsay Systems Corporation Limited

3 November 2017

## Copyright Notice

© 2017 Ahsay Systems Corporation Limited. All rights reserved.

The use and copying of this product is subject to a license agreement. Any other use is prohibited. No part of this publication may be reproduced, transmitted, transcribed, stored in a retrieval system or translated into any language in any form by any means without prior written consent of Ahsay Systems Corporation Limited. Information in this manual is subject to change without notice and does not represent a commitment on the part of the vendor, Ahsay Systems Corporation Limited does not warrant that this document is error free. If you find any errors in this document, please report to Ahsay Systems Corporation Limited in writing.

This product includes software developed by the Apache Software Foundation (http://www.apache.org/).

#### **Trademarks**

Ahsay, Ahsay Cloud Backup Suite, Ahsay Online Backup Suite, Ahsay Offsite Backup Server, Ahsay Online Backup Manager, Ahsay A-Click Backup, Ahsay Replication Server, Ahsay BackupBox Firmware, Ahsay Universal Backup System, Ahsay NAS Client Utility are trademarks of Ahsay Systems Corporation Limited.

Amazon S3 is registered trademark of Amazon Web Services, Inc. or its affiliates.

Apple and Mac OS X are registered trademarks of Apple Computer, Inc.

Dropbox is registered trademark of Dropbox Inc.

Google Cloud Storage and Google Drive are registered trademarks of Google Inc.

Lotus, Domino, Notes are registered trademark of IBM Corporation.

Microsoft, Windows, Microsoft Exchange Server, Microsoft serverServer, Microsoft Hyper-V, Microsoft Azure, One Drive and One Drive for Business are registered trademarks of Microsoft Corporation.

Oracle and Java are registered trademarks of Oracle and/or its affiliates. Other names may be trademarks of their respective owners.

Oracle, Oracle 10g, Oracle 11g and MySQL are registered trademarks of Oracle Corporation.

Rackspace and OpenStack are registered trademarks of Rackspace US, Inc.

Red Hat, Red Hat Enterprise Linux, the Shadowman logo and JBoss are registered trademarks of Red Hat, Inc. www.redhat.com in the U.S. and other countries. Linux is a registered trademark of Linus Torvalds.

ShadowProtect is registered trademark of StorageCraft Technology Corporation.

VMware, ESX, ESXi, vCenter are registered trademarks of VMware, Inc.

All other product names are registered trademarks of their respective owners.

### Disclaimer

Ahsay Systems Corporation Limited will not have or accept any liability, obligation or responsibility whatsoever for any loss, destruction or damage (including without limitation consequential loss, destruction or damage) however arising from or in respect of any use or misuse of reliance on this document. By reading and following the instructions in this document, you agree to accept unconditionally the terms of this Disclaimer and as they may be revised and/or amended from time to time by Ahsay Systems Corporation Limited without prior notice to you.

# Revision History

| Date       | Descriptions                      | Type of modification |
|------------|-----------------------------------|----------------------|
| 5 Apr 2017 | First Draft                       | New                  |
| 3 Nov 2017 | Added Supported Source for Ch.2.4 | New                  |

## **Table of Contents**

| 1    | Overview                                                                               | 1    |
|------|----------------------------------------------------------------------------------------|------|
|      | About This Document                                                                    | 7    |
| 2    | Preparing for Backup and Restore                                                       | 8    |
|      | Hardware Requirement                                                                   | 8    |
|      | Software Requirement                                                                   | 8    |
|      | Other Requirements                                                                     | 8    |
|      | Supported Source                                                                       | 8    |
|      | Limitations                                                                            |      |
|      | Best Practices and Recommendations                                                     | 10   |
| 3    | Login to AhsayACB / AhsayCBS User Web Console                                          | 11   |
|      | Login to AhsayACB                                                                      | 11   |
|      | Login to AhsayCBS User Web Console                                                     | 12   |
| 4    | Creating an Office 365 Exchange Online Backup Set                                      | 13   |
|      | Creating a Backup Set on AhsayACB                                                      | 13   |
|      | Create a Backup Set on User Web Console                                                | 20   |
| 5    | Overview of Office 365 Exchange Online Backup Process                                  | 26   |
| 6    | Running a Backup                                                                       | 27   |
|      | Start a Manual Backup in AhsayACB                                                      | 27   |
|      | Start a Manual Backup on the User Web Console                                          | 28   |
|      | Configure Backup Schedule for Automated Backup                                         | 30   |
|      | Setting up on AhsayACB                                                                 | 30   |
|      | Setting on User Web Console                                                            | 32   |
| 7    | Restoring Office 365 Exchange Online Backup Set                                        | 34   |
|      | Restore Backup with AhsayACB                                                           | 34   |
|      | Restore Backup with User Web Console                                                   | 36   |
| 8    | Contacting Ahsay                                                                       | 38   |
|      | Technical Assistance                                                                   | 38   |
|      | Documentation                                                                          | 38   |
| Αp   | ppendix                                                                                | 39   |
| \/\/ | Appendix A Setting Backup Destination on AhsayACB for Backup Created on the Console 39 | User |

#### 1 Overview

#### What is this software?

Ahsay brings you specialized client backup software, namely AhsayACB, to provide a set of tools to protect your mailbox account on Office 365 Exchange Online. This includes backup and recovery of individual emails, contacts, calendars and other mail items in your Office 365 mailbox, with snapshots / versioning, and retention policy to protect even email that you may have accidentally deleted from your Office 365 mailbox.

#### System Architecture

Below is the system architecture diagram illustrating the major elements involved in the backup process among the Office 365 Exchange Online service, AhsayACB and AhsayCBS.

In this user guide, we will focus on the software installation, as well as the end-to-end backup and restore process using both the AhsayACB (Client Agent) and AhsayCBS User Web Console (Agentless).

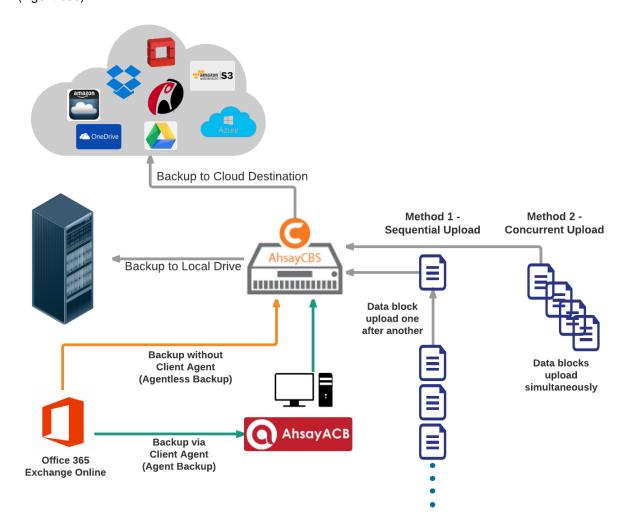

# Why should I use AhsayACB or AhsayCBS User Web Console to back up my Office 365 Exchange Online Accounts?

We are committed to bringing you a comprehensive Office 365 Exchange Online solution with AhsayACB. Below are some key areas we can help making your backup experience a better one.

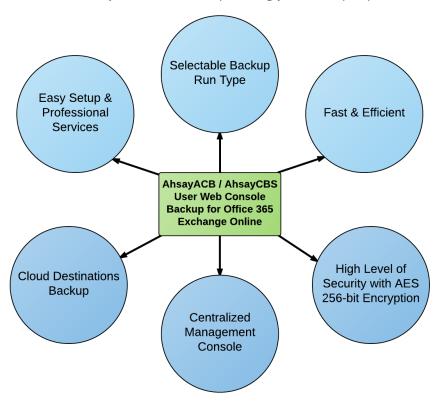

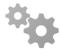

#### **Easy Setup & Professional Services**

**Setup is a few clicks away -** our enhanced AhsayACB v7 can be easily downloaded and installed in just a few clicks. The refined user interface also provides user-friendly instructions to guide you through installation, configuration, backup and restore. The intuitive setup procedures together with instructions in this user guide makes the software installation and operations easy even for layman users. That being said, if you do run into any problems during setup, we are here to help out. Visit the URL below for details on technical assistance.

https://www.ahsay.com/jsp/en/contact/kbQuestion.jsp

#### **Professional Services**

#### **AhsayACB Installation and Configuration Service**

If you would like to save the time of reading through this document for setup, we have introduced this service to take care of all the installation and setup for you. On top of the installation and setup services, we also have a whole series of premium after-sales services to provide you with the best user experiences possible.

#### **Valid Maintenance**

Our Valid Maintenance provides you with professional and timely customer support along the way. You are entitled to the Valid Maintenance for free during the first year of your service subscription, and recurring annual fee at 20% of your annual subscription fee.

Refer to our <u>Professional Services</u> webpage for further details and subscription.

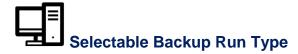

You can choose to either run the backup set you created on **Server** (AhsayCBS) or **Client** (AhsayACB).

The run type of a cloud file backup set can only be set if you create a backup set via the AhsayCBS Admin / User Web Console. For backup set created via the backup client application (i.e. AhsayACB), the run type is set to Run on Client by default.

#### Run on Server

A Run on Server Office 365 Exchange Online backup set provides you with an agentless backup solution. Manual or scheduled backup job is performed on the backup server (i.e. AhsayCBS); you do not need to install a backup agent on your personal computer in order to backup your data on cloud storages.

What are the benefits?

#### Physical Machine not Required

Since the whole backup and restore process is done over the CBS server and therefore you do not need a physical machine at all.

#### Simplified Installation

Unlike agent-based backup, you do not need to install the client backup agent on your computer or upgrade it when a newer version becomes available.

#### Simplified Administration

With one software to manage (AhsayCBS, the backup server application), this allows administrator / user to manage backup and restore operations from a centralized console with lower time investment.

#### Compliance

Some organizations cannot install client agents due to regulatory requirements. An agentless solution allows for compliance during backup or restore.

#### Consistency and Recoverability

Backup client agent could interfere with the processing power of core applications of the machines that it is installed on. Run on Server Office 365 Exchange Online backup job is performed on the backup server, which does not consume resources on client computer during a backup job.

The advantages of agentless backup technology make it a good option for administrators / users who want to simplify the backup and restore management.

#### Run on Client

A Run on Client cloud file backup set provides you with an agent-based backup solution. Manual or scheduled backup job is performed on the client computer (i.e. AhsayACB); you need to install a backup agent on your personal computer in order to back up your data on cloud storages.

What are the benefits?

#### Robustness

In the event of a failure to a single backup agent, it fails in isolation to other users' environment.

#### Industry standard requires minimal learning curve

Agent-based backup is the traditional backup approach that is well understood by most administrators and end users whom would only need minimal effort and time to understand the backup and restore process and operations.

#### Performance

Unlike an agentless backup, where backup / restore operations of all users are performed on the backup server which may have multiple jobs to run at the same time, resulting in slower performance. Agent-based backup is performed on your computer with resources that is dedicated for your own backup and restores.

The advantages of agent-based backup technology make it a good option for users who want to have more control on individual backup / restore and resources management.

With both **Run on Server** (agentless) and **Run on Client** (agent-based) backup options available and the freedom to use different setting on different backup sets according to your needs, our backup solution offers you with high level of flexibility and efficiency for Office 365 Exchange Online backup and restore.

#### Differences between a Run-on-Server and Run-on-Client Backup Set

The following table summarizes the differences in backup options available for a Run on Server or Client cloud file backup set, and the tool to use (client agent or web console) when performing a backup and restore:

|                        | Run-on-Server<br>Office 365 Exchange Online<br>Backup Set | Run-on-Client Office 365 Exchange Online Backup Set |
|------------------------|-----------------------------------------------------------|-----------------------------------------------------|
| General Settings       | Yes                                                       | Yes                                                 |
| Backup Source          | Yes                                                       | Yes                                                 |
| Backup Schedule        | Yes                                                       | Yes                                                 |
| Continuous Backup      | Yes                                                       | Yes                                                 |
| Destination            | Yes (Restricted to AhsayCBS only)                         | Yes                                                 |
| In-File Delta          | Yes                                                       | Yes                                                 |
| Retention Policy       | Yes                                                       | Yes                                                 |
| Command Line Tool      | N/A                                                       | Yes                                                 |
| Reminder               | N/A                                                       | Yes                                                 |
| Bandwidth Control      | Yes                                                       | Yes                                                 |
| IP Allowed for Restore | N/A                                                       | Yes                                                 |
| Other                  | Yes                                                       | Yes                                                 |
| To Run a Backup        | AhsayCBS User Web Console Only                            | AhsayACB / AhsayCBS                                 |
| To Run a Restore       | AhsayCBS User Web Console Only                            | AhsayACB / AhsayCBS                                 |

# Fast and Efficient

We understand that backup could be a time and resources consuming process, which is why AhsayACB is designed with advanced technologies to make backup a fast and efficient process.

We also understand that you may wish to run backup at a specified time interval of your choice, that's why we also allow you to set your own backup schedules so that you can take full control of the time when to perform backup.

- Multi-threading this technology utilizes the computing power of multiple CPU cores for creating multiple backup and restore threads to produce fast backup and restore performance.
- Block Level Incremental Backup this technology breaks down the backup files into multiple blocks and only the changed blocks will be backed up each time.

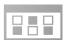

#### **Centralized Management Console**

Our enriched features on the centralized web console offers you a one-stop location for monitoring and managing your backup and restore, whether you are a system administrator or backup user. Below is an overview of what you can do with it. For more details regarding the setup and operations of the centralized management console, refer to the <a href="https://example.com/AhsayCBS">AhsayCBS</a> Administrator's Guide for details.

- Create backup set
- Restore backup
- Configure user settings
- Configure backup settings
- View and download backup and restore reports
- Monitor backup and restore live activities

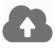

#### **Cloud Destinations Backup**

To offer you with the highest flexibility of backup destination, you can now back up mail objects to a wide range of cloud storage destinations. Below is a list of supported cloud destinations.

| Amazon S3    | Amazon Cloud Drive | AWS S3 Cloud Storage                          | Google Cloud Storage |
|--------------|--------------------|-----------------------------------------------|----------------------|
| Google Drive | OneDrive           | Microsoft OneDrive /<br>OneDrive for Business | Rackspace            |
| OpenStack    | Microsoft Azure    | Dropbox                                       | FTP                  |
| SFTP         |                    |                                               |                      |

Cloud backup gives you two major advantages:

Cloud Backup for Extra Protection – you can back up your Office 365 mail objects to a cloud destination of your choice. Utilizing cloud backup gives you an extra layer of protection in the event of a local drive corruption, where you will still be able to retrieve data from the cloud destination.

- Cloud destination backup applies only to agent-based backup sets; the backup destination is restricted to AhsayCBS for all agentless backup sets.
- Eliminate Hardware Investment with the increasingly affordable cloud storage cost, you can deploy on cloud platform and utilize cloud storage as your centralized data repository, or simply expand your cloud storage as a backup destination without having to invest on hardware.

#### **Note**

Cloud destination backup applies only to agent-based backup sets. The backup destination is restricted to AhsayCBS for all agentless backup sets.

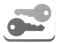

# High Level of Security

We understand your Office 365 mail objects may contain sensitive information that requires to be protected, that is why your backup data will be encrypted with the highest level of security measure.

- Un-hackable Encryption Key to provide the best protection to your backup data, you can turn on the encryption feature which will be default encrypt the backup data locally with AES 256-bit truly randomized encryption key.
- Encryption Key Recovery Furthermore, we have a backup plan for you to recover your encryption key in case you have lost it. You backup service provider can make it mandatory for you to upload the encryption key to the centralized management console, the encryption key will be uploaded in hashed format and will only be used when you request for a recovery.

#### **About This Document**

What is the purpose of this document?

This document aims at providing all necessary information for you to get started with setting up your system for Office 365 Exchange Online backup and restore, followed by step-by-step instructions on creating backup set, running backup job and restoring backed up data, using both the AhsayACB and AhsayCBS Web User Console.

The document can be divided into 3 main parts.

#### Part 1: Preparing for Office 365 Exchange Online Backup & Restore

#### Requirements

Requirements on hardware & software for installation

#### **Best Practices and Recommendations**

Items recommended to pay attention to before backup and restore

#### Part 2: Performing Office 365 Exchange Online Backup

#### **Logging in to Client Agent or User Web Console**

Log in to AhsayACB or User Web Console

#### **Creating a Backup Set**

Create a backup set using AhsayACB and User Web Console

#### Running a Backup Set

Run a backup set using the AhsayACB and User Web Console

#### Configuring an Automated Backup

Configure backup schedule for automated backup

#### Part 3: Restoring Office 365 Exchange Online Backup

#### Restoring a Backup Set using AhsayACB & User Web Console

Restore a backup using the AhsayACB and User Web Console

#### What should I expect from this document?

After reading through this documentation, you can expect to have sufficient knowledge to set up your system to backup Office 365 Exchange Online on AhsayACB, as well as to carry out an end-to-end backup and restore process.

#### Who should read this document?

This documentation is intended for backup administrators and IT professionals who are responsible for the Office 365 Exchange Online backup and restore.

### 2 Preparing for Backup and Restore

#### **Hardware Requirement**

To achieve the optimal performance when AhsayACB is running on your machine, refer to the following article for the list of hardware requirements.

FAQ: Ahsay Hardware Requirement List (HRL) for version 7.3 or above

#### **Software Requirement**

Make sure the operating system is compatible with the AhsayACB. Refer to the following article for the list of compatible operating systems and application versions.

FAQ: Ahsay Software Compatibility List (SCL) for version 7.3 or above

#### Other Requirements

#### AhsayACB Installation

Office 365 Exchange Online backup for AhsayACB is supported from v7.11.0.0. Make sure that the latest version of AhsayACB is installed on your computer with Internet access for connection to your Office 365 account.

User should also stay up-to-date when newer version of AhsayACB is released. To get our latest product and company news through email, please subscribe to our mailing list.http://www.ahsay.com/jsp/en/home/subscribe mail list.jsp

#### Add-on Module Requirement

Make sure that the Office 365 Exchange Online Backup add-on module is enabled for your AhsayACB user account.

Please be reminded that a maximum of two modules is allowed for Office 365 Exchange Online Backup on AhsayACB. If you wish to add extra module, consider using AhsayOBM instead. Contact your backup service provider for more details.

#### Access for AhsayCBS User Web Console

It is now possible to perform agentless backup and restore, which can be done via the AhsayCBS User Web Console without using the AhsayACB client agent. In order to access the User Web Console, make sure you have Internet connection and a web browser installed on your computer or mobile device.

#### Backup Quota Requirement

Make sure that your AhsayACB user account has sufficient quota assigned to accommodate the storage for the Office 365 Exchange Online backup. Contact your backup service provider for details.

#### **Supported Source**

Below is the supported backup source for mail level backup and restore of Office 365 Exchange Online Backup.

Office 365 Exchange Online Backup and Restore can backup and restore the whole mailboxes.

#### **Mailbox Level**

| Item                  | Supported? | Item              | Supported? |
|-----------------------|------------|-------------------|------------|
| User mailbox          | ✓          | Room Mailbox      | <b>√</b>   |
| Public Folder         | ✓          | Equipment Mailbox | ✓          |
| Public Folder Mailbox | ✓          | Shared Mailbox    | ✓          |

Office 365 Exchange Online Backup and Restore can backup and restore the folders belong to the mailboxes.

| Folder Level  |            |            |            |  |
|---------------|------------|------------|------------|--|
| Item          | Supported? | Item       | Supported? |  |
| Inbox         | ✓          | RSS Feeds  | <b>~</b>   |  |
| Drafts        | ✓          | Junk Email | ✓          |  |
| Sent Items    | ✓          | Tasks      | ✓          |  |
| Deleted Items | ✓          | Calendar   | ✓          |  |
| Archive       | ✓          | Contacts   | ✓          |  |
| Notes         | ✓          |            |            |  |

#### Limitations

#### Public Folder Mailbox

Public Folder Mailboxes are supported for backup and restore of Office 365 Exchange Online Backup, but individual public folder mailbox cannot be selected and all the public folder mailboxes would be backed up and restored by selecting the according Public Folder.

#### Supports Backup up to 2 accounts

Each AhsayACB backup user account supports backup of a maximum of **TWO** Office 365 Exchange Online personal accounts.

Consider using AhsayOBM instead if you wish to back up for more than two Office 365 Exchange Online accounts. Contact your backup service provider for further details. Click here to read the <a href="https://doi.org/10.21/2016/nd.2016/98.25">https://doi.org/10.21/2016/98.25</a> Restore for Mac.

#### Restore Only to Same Account

It is only possible to restore mailbox items to the **SAME** Office 365 Exchange Online mailbox account, no other restore destination is allowed.

If you wish to restore the backed up mailbox items to anther user's mailbox under the same Office 365 Exchange Online account, consider using AhsayOBM instead. Click here to read the <a href="https://example.com/AhsayOBM v7 User Guide - Office365 Exchange Online Backup & Restore for Mac">Mac</a>.

Restore for Mac.

#### **Best Practices and Recommendations**

The following are some best practices or recommendations we strongly recommend you to follow before you start any Office 365 Exchange Online backup and restore.

#### Temporary Directory Folder Location (For backup and restore running on AhsayACB only)

Temporary directory folder is used by AhsayACB for storing backup set index files and any incremental or differential backup files generated during a backup job. To ensure optimal backup/restoration performance, it is recommended that the temporary directory folder is set to a local drive.

#### Performance Recommendations

Consider the following best practices for optimized performance of the backup operations:

- Schedule backup jobs when system activity is low to achieve the best possible performance.
- Perform test restores periodically to ensure your backup is set up and performed properly. Performing recovery test can also help identify potential issues or gaps in your recovery plan. It's important that you do not try to make the test easier, as the objective of a successful test is not to demonstrate that everything is flawless. There might be flaws identified in the plan throughout the test and it is important to identify those flaws.

# 3 Login to AhsayACB / AhsayCBS User Web Console

#### Login to AhsayACB

1. Double-click the **AhsayACB** icon to launch the application.

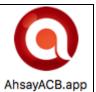

2. Enter the **Login name** and **Password** of your AhsayACB account. Click **Show advanced option** to configure the **Backup Server** and **Proxy** details if necessary.

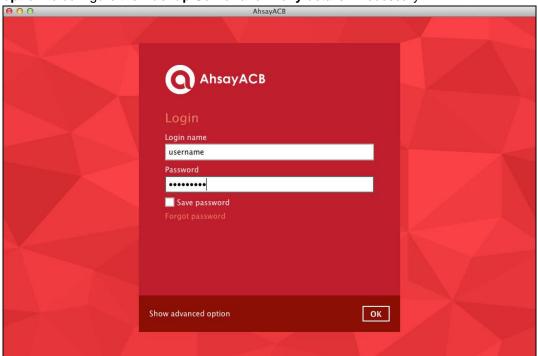

3. Click **OK** afterward to login to AhsayACB.

#### Login to AhsayCBS User Web Console

1. Login to the AhsayCBS web console at

https://backup\_server\_hostname:port

**Note:** Contact your service provider for the URL to connect to the web console if necessary.

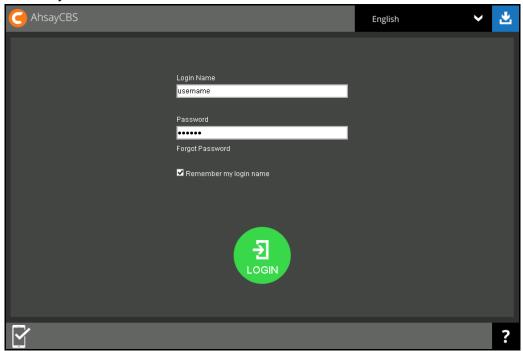

- 2. Enter the Login Name and Password of your AhsayACB account.
- 3. Click **LOGIN** afterward to login to the web console.

# 4 Creating an Office 365 Exchange Online Backup Set

#### Creating a Backup Set on AhsayACB

1. In the AhsayACB main interface, click **Backup Sets**.

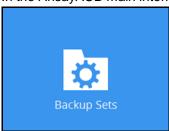

- 2. Click the "+" icon next to Add new backup set.
- 3. Enter a Name for your backup set and select Office 365 Exchange Online Backup as the Backup set type.

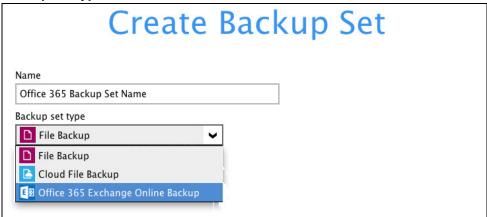

4. Enter the user name and password of your Office 365 Exchange Online account, then press **Test** to validate the account.

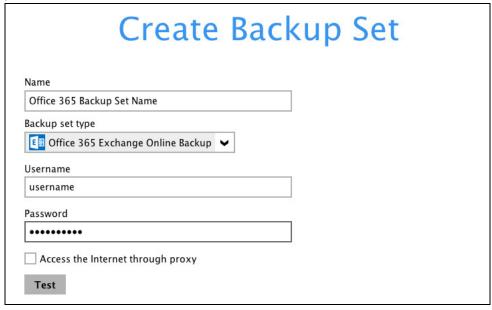

**Test completed successfully** shows when the validation is successful. Press **Next** to proceed to the next step.

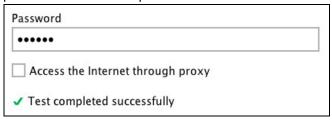

5. In the **Backup Source** menu, select the desired user account and content folder for backup.

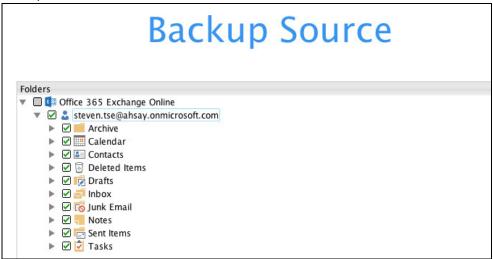

Enable the **Show mails** checkbox at the bottom left corner if you would like to choose individual mail object for backup.

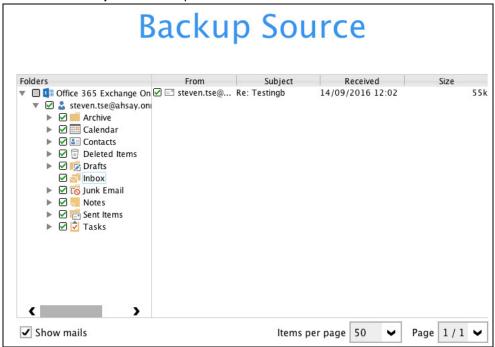

6. In the **Schedule** menu, configure a backup schedule for backup job to run automatically at your specified time interval. Slide the on/off button to turn on this feature, then click **Add new schedule** to add a new schedule, then click **Next** to proceed afterward.

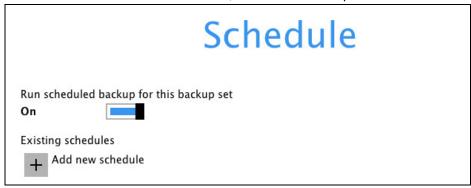

Configure the backup schedule settings on this page, then click **OK** when you are done with the settings, then click **Next** to proceed.

| Name            |             |   |  |  |
|-----------------|-------------|---|--|--|
| Daily-1         |             |   |  |  |
| Type            |             |   |  |  |
| Daily •         |             |   |  |  |
| Start backup at |             |   |  |  |
| 15 🕶 : 00       | ~           |   |  |  |
| Stop            | 9           |   |  |  |
| until full back | p completed | U |  |  |

7. In the Destination menu, select a backup destination where the backup data will be stored. Click the "+" icon next to **Add new storage destination / destination pool**.

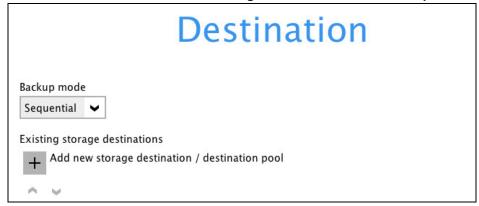

#### Note

For more details on Backup Destination, refer to the following KB article for details: <a href="https://forum.ahsay.com/viewtopic.php?f=186&t=14049">https://forum.ahsay.com/viewtopic.php?f=186&t=14049</a>

- 8. Select the storage type.
  - Single storage destination the entire backup will be uploaded to one single destination you selected under the **Destination storage** drop-down list. By default, the destination storage is selected as **CBS**.

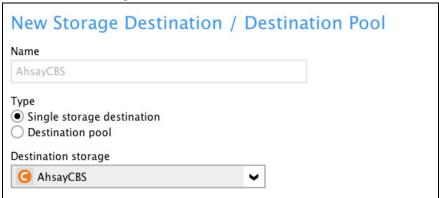

Destination pool – the backup will be spread over on the destinations you have selected. Enter a Name for the destination pool and then click Add new storage destination to the pool to select the desired storage destinations.

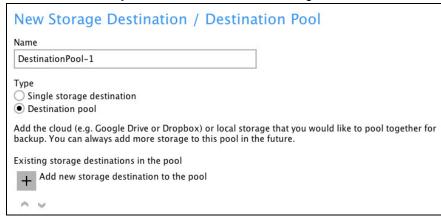

You can choose a storage combination of the Local/Mapped drive/Removable Drive, Cloud storage or FTP. Click **OK** to proceed when you are done with the settings.

If you have chosen the Local/Mapped Drive/Removable Drive option, click Change to browse to a directory path where backup data will be stored, then click Test to validate the path. Test completed successfully shows when the validation is done.

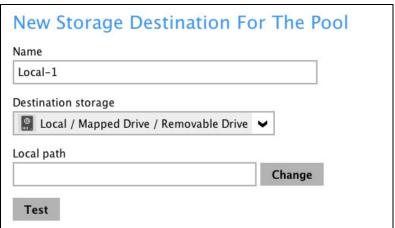

➤ If you have chosen the Cloud Storage, click **Test** to log in to the corresponding cloud storage service.

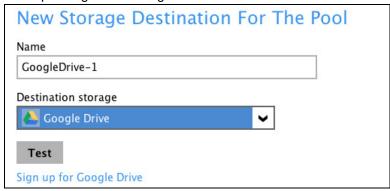

➤ If you have chosen the FTP as the destination, enter the Host, Username and Password details.

| New Storage Destination                      | For The Pool            |
|----------------------------------------------|-------------------------|
| Name                                         |                         |
| FTP-1                                        |                         |
| Destination storage                          |                         |
| FTP FTP                                      | ~                       |
| Host                                         | Port                    |
|                                              |                         |
| Username                                     |                         |
|                                              |                         |
| Password                                     |                         |
|                                              |                         |
| (optional) FTP directory to store backup dat | ta (default to ~/Ahsav) |
| (optional) unectory to store backup date     | (default to printing)   |
|                                              |                         |

9. You can add multiple storage destinations. The backup data will be uploaded to all the destinations you have selected in the order you added them. Press the icon to alter the order. Click **Next** to proceed when you are done with the selection.

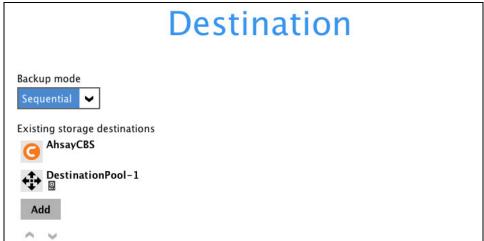

10. In the Encryption window, the default **Encrypt Backup Data** option is enabled with an encryption key preset by the system which provides the most secure protection.

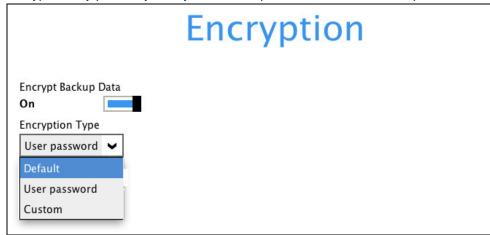

You can choose from one of the following three Encryption Type options:

- ➤ **Default** an encryption key with 44 alpha numeric characters will be randomly generated by the system
- User password the encryption key will be the same as the login password of your AhsayACB at the time when this backup set is created. Please be reminded that if you change the AhsayACB login password later, the encryption keys of the backup sets previously created with this encryption type will remain unchanged.
- Custom you can customize your encryption key, where you can set your own algorithm, encryption key, method and key length.

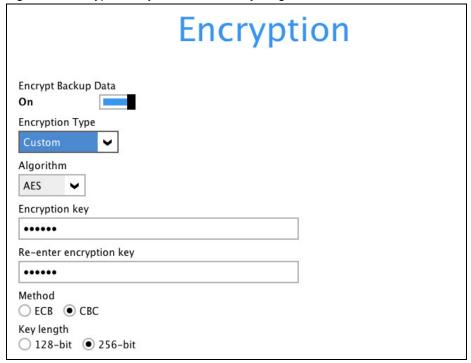

**Note:** For best practice on managing your encryption key, refer to the following KB article. <a href="https://forum.ahsay.com/viewtopic.php?f=169&t=14090">https://forum.ahsay.com/viewtopic.php?f=169&t=14090</a>

Click **Next** when you are done setting.

11. If you have enabled the Encryption Key feature in the previous step, the following pop-up window shows, no matter which encryption type you have selected.

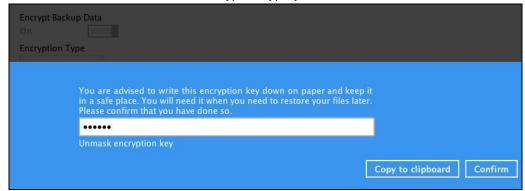

The pop-up window has the following three options to choose from:

Unmask encryption key – The encryption key is masked by default. Click this option to show the encryption key.

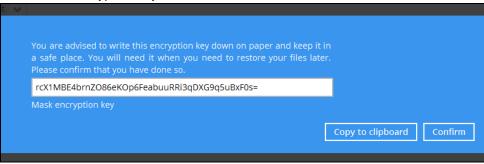

- Copy to clipboard Click to copy the encryption key, then you can paste it in another location of your choice.
- Confirm Click to exit this pop-up window and proceed to the next step.
- 12. The following screen is displayed when the new Office 365 Exchange Online backup set is created successfully.

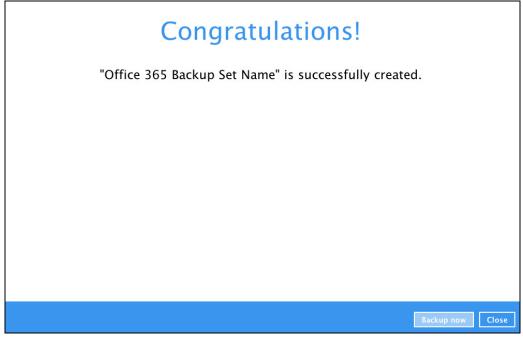

#### Create a Backup Set on User Web Console

- 1. Log in to the User Web Console according to the instructions in <u>Login to User Web Console</u>.
- 2. Click the User icon on the User Web Console landing page.

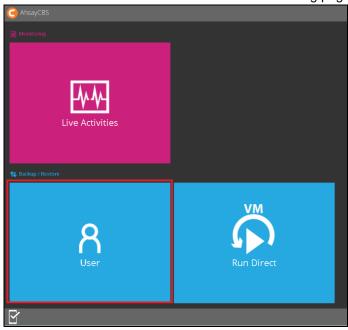

3. On the **Backup Set** menu, click the + icon highlighted to create a bcakup set.

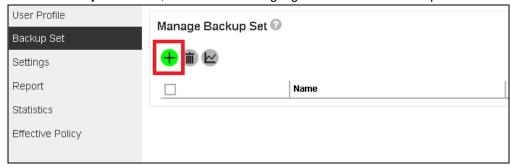

4. Select the type as Office 365 Exchange Online Backup, then name the backup set.

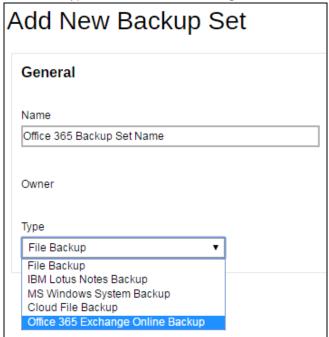

- 5. On the same menu under **Run on**, select **Server** to create a run on server (agentless backup) backup set or **Client** to create a run on client (agent-based backup) backup set.
  - Server If you choose to run the backup set on the CBS server, you won't be able to back up, restore or manage your backups on the AhsayACB once the backup set is created.
  - Client If you choose to run the backup set on the AhsayACB, you won't be able to back up, restore or manage your backups on the AhsayCBS Web Management Console once the backup is created.

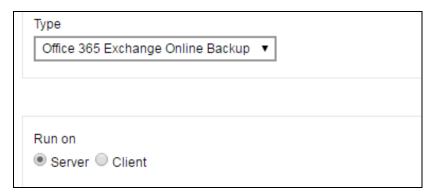

#### **Notes**

- This setting CANNOT be altered once the backup set is created. If you wish to change
  the backup method later, you will have to create a new backup set and start over the
  configurations again.
- For backup sets created in Run-on-Server backup type, the backup destination is
  restricted to AhsayCBS by default and cannot be altered. If you wish to back up to
  other destinations, backup sets should be created in Run-on-Client backup type
  instead.

6. Enter the user name and passowrd of your Office 365 Exchange Online account, then press **Test** to verify the account.

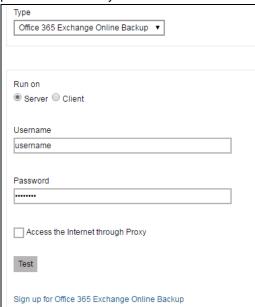

- 7. Press the icon at the bottom right corner to proceed when you are done settings.
- 8. Select the **Backup Source** in this menu. Click on the folder or individual file you would like to back up.

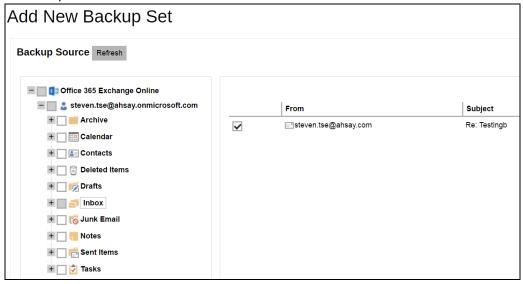

- 9. Press the icon at the bottom right corner to proceed when you are done with the selection.
- 10. If you would like the backup set to run at a specified time interval of your choice, turn this feature on by sliding the on/off switch in the **Schedule** menu.

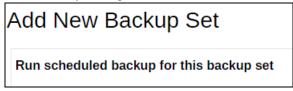

If you choose to turn this feature on, you may configure the following items.

- > Name of the scheduled backup
- Backup schedule type
- > Backup start time
- Run Retention Policy after backup

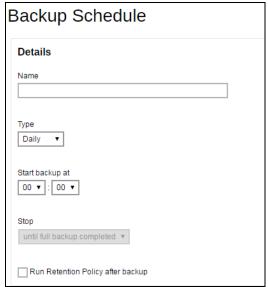

Click the icon at the bottom right corner to confirm the backup schedule once you finish setting.

11. This step is only for user who has chosen to Run the backup set on **Client** in step 5.

If you have chosen to Run on **Server**, the backup destination is preset as the CBS and is not configurable. In that case, you can skip to step 12 now.

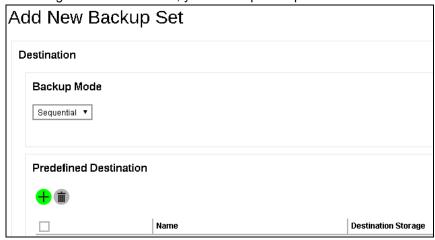

To define the backup destination, there are two options:

In this menu, you can choose the Predefined Destination set by your backup service provider. Click the icon under the **Predefinied Destination** section to display the available destinations. Mark the checkbox of your desired destination, then click the icon at the bottom right corner to confirm your selection.

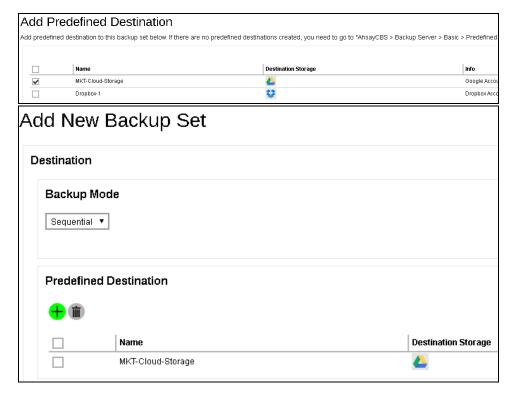

If you would like to choose other backup destination other than the Predefined Destination, proceed to the next step without making any setting here. You will have to complete this backup set creation first, then log in to the AhsayACB and configure the backup destination from there. For further details, refer to <a href="Appendix A Setting Backup Destination">AhsayACB</a> for Backup Created on User Web Console.

Press the icon at the bottom right corner to proceed when you are done with the setting.

12. By default, the **Encrypt Backup Data** option is enabled with the Encryption Type preset as **Default** which provides the most secure protection.

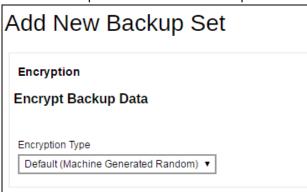

You can choose from one of the following three Encryption Type options:

- ➤ **Default (Machine Generated Random)** an encryption key with 44 alpha numeric characters will be randomly generated by the system
- User password the encryption key will be the same as the login password of your AhsayACB at the time when this backup set is created. Please be reminded that if you change the AhsayACB login password later, the encryption keys of the backup sets previously created with this encryption type will remain unchanged.

> **Custom** – you can customize your encryption key, where you can set your own algorithm, encryption key, method and key length.

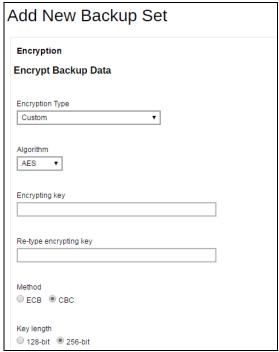

Click the green icon at the bottom right corner to confirm the backup schedule once you finish setting.

13. Click the icon at the bottom right corner to confirm creating this backup set.

## 5 Overview of Office 365 Exchange Online Backup Process

The following steps are performed during an Office 365 Exchange Online backup job:

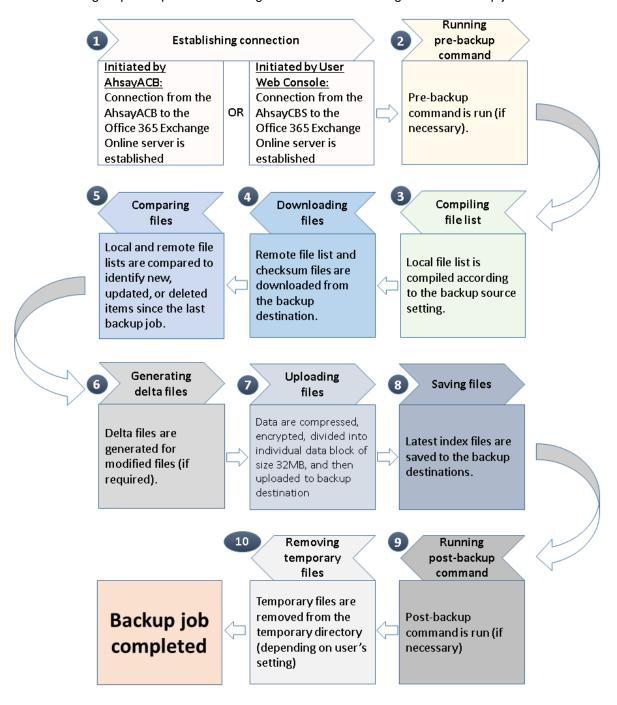

## 6 Running a Backup

### Start a Manual Backup in AhsayACB

- 1. Login to AhsayACB according to the instructions in Login to AhsayACB.
- 2. Click the **Backup** icon on the main interface of AhsayACB.

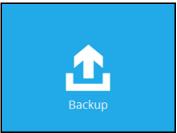

3. Select the backup set which you would like to start a backup for.

# **Choose Your Backup Options**

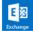

Office 365 Backup Set Name

Backup set type Office 365 Exchange Online

Show advanced option

- 4. If you would like to modify the In-File Delta type, Destinations and Retention Policy Settings, click **Show advanced option**.
- 5. Click **Backup** to start the backup.

#### Start a Manual Backup on the User Web Console

- 1. Log in to the User Web Console according to the instructions in Login to User Web Console.
- 2. Click on the User icon.

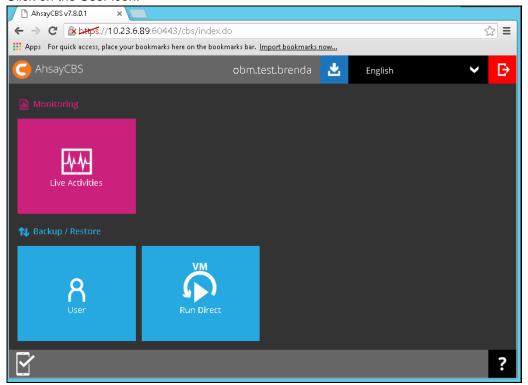

3. Under the **Backup Set** > **Manage Backup Set** menu, you should see the backup set you have created.

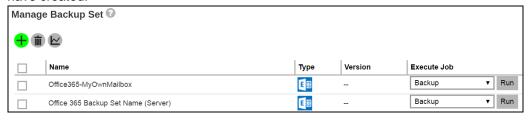

4. Click the drop-down menu on the backup set that you would like to start a backup for. Select **Backup** and then click **Run**.

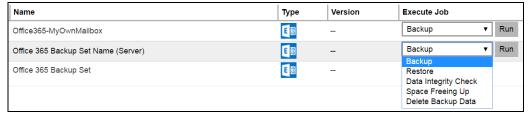

5. Modify the **In-file Delta type** and **Rentention Policy** settings if necessary.

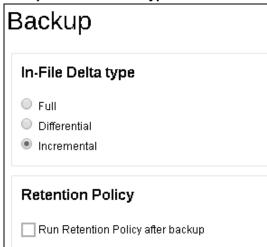

- 6. Click the icon at the bottom right corner to start the backup.
- 7. You will see the status showing **Backup is Running** when the backup is in progress.

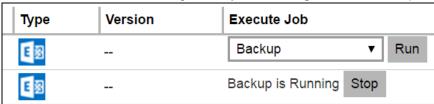

### **Configure Backup Schedule for Automated Backup**

### Setting up on AhsayACB

1. Click the **Backup Sets** icon on the AhsayACB main interface.

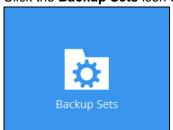

2. Select the backup set that you want to create a backup schedule for.

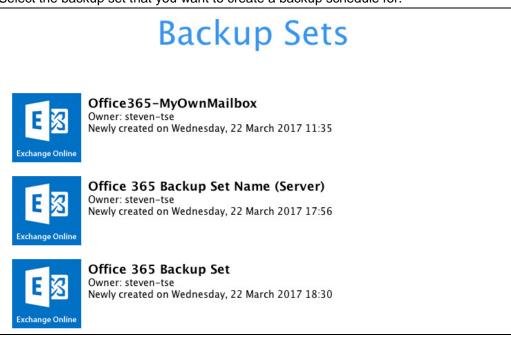

3. Click on the **Backup Schedule** tab.

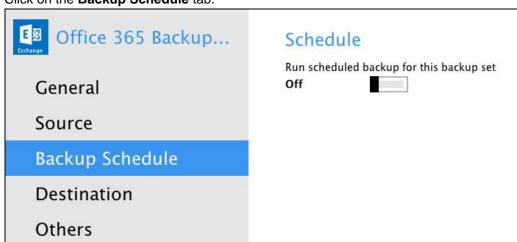

4. Turn on the backup schedule by switching the "Run scheduled backup for this backup set" feature to On, then click the + icon next to Add new schedule.

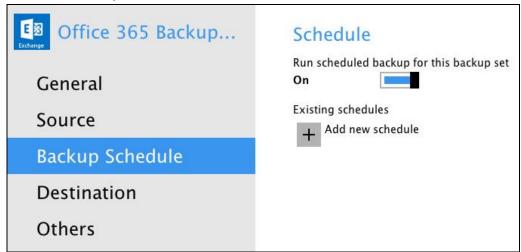

5. Configure the backup schedule settings on this page, then click **OK** when you are done with the settings.

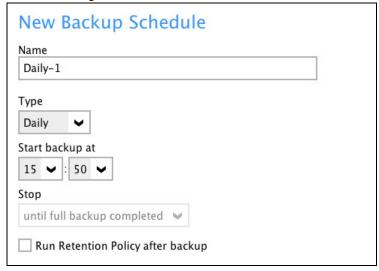

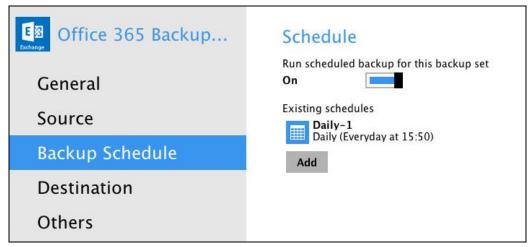

6. Click **Save** to confirm the settings and exit the **Backup Schedule** menu.

#### **Setting on User Web Console**

1. Click on the **User** icon on the main page of the User Web Console.

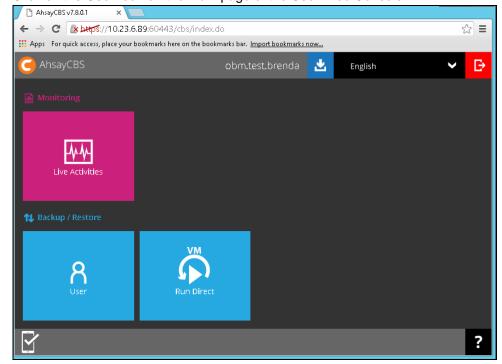

2. Click on the backup set which you would like to create a scheduled backup for under the **Backup Set** menu.

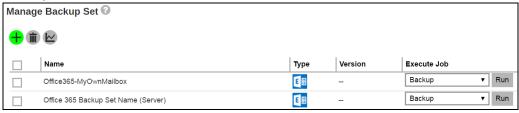

3. Go to the **Backup Schedule** menu, slide the on/off switch at the right to turn this feature on.

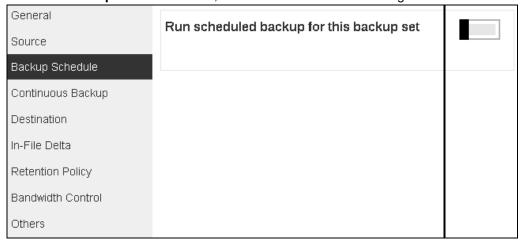

4. Click the bicon under the Manage schedule to add your desired schedule.

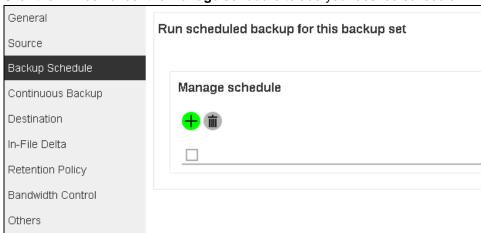

- 5. You may configure the following items for the schedule.
  - > Name of the scheduled backup
  - > Backup schedule type
  - Backup start time
  - > Run Retention Policy after backup

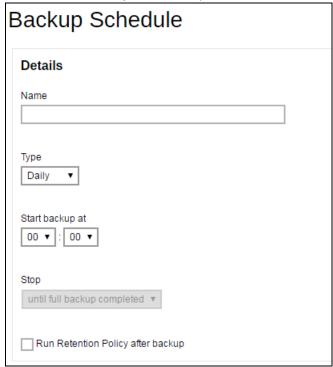

Click the icon at the bottom right corner to confirm the backup schedule once you finish setting.

6. Click the icon and then the icon to confirm the setting.

# 7 Restoring Office 365 Exchange Online Backup Set

Follow the instructions below to restore the Office 365 Exchange Online backup to the original Office 365 account.

#### Restore Backup with AhsayACB

- Login to AhsayACB according to the instructions in <u>Login to AhsayACB</u>.
- 2. Click the **Restore** icon on the main interface of AhsayACB.

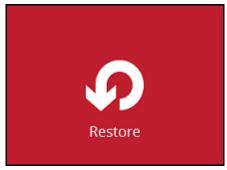

3. Select the backup set that you would like to restore.

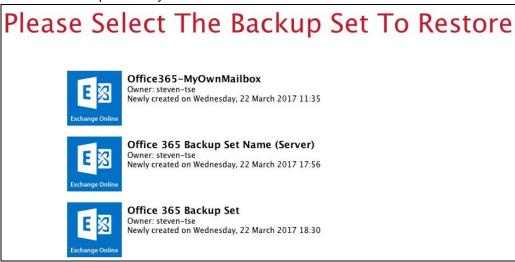

4. Select the backup destination that you would like to restore mail items to.

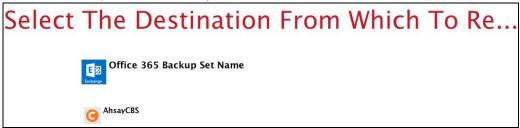

5. Select the item(s) you would like to restore. You can also choose to restore backed up file from a specific backup job of your choice using the **Select what to restore** drop-down menu at the top. Click **Next** to proceed when you are done with the selection.

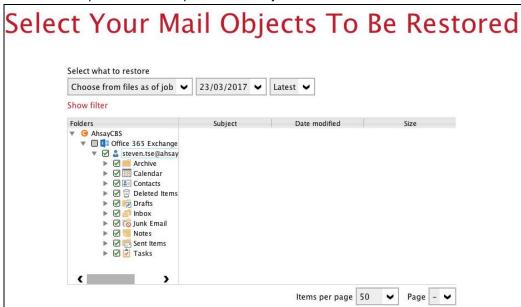

6. The backed up mailbox items can only be restored to the original mailbox, no other restore location is available. Click **Next** when you see this screen to proceed.

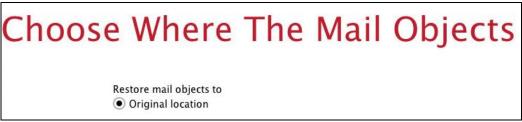

7. Select the temporary directory for storing temporary files, such as delta files when they are being merged, click **Restore** to start the restoration.

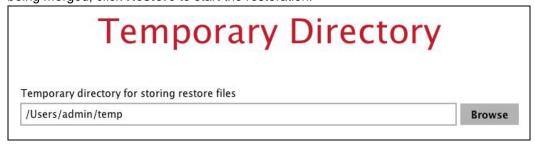

#### **Restore Backup with User Web Console**

- Log in to the User Web Console according to the instructions in <u>Login to User Web Console</u>.
- 2. Click on the User icon.

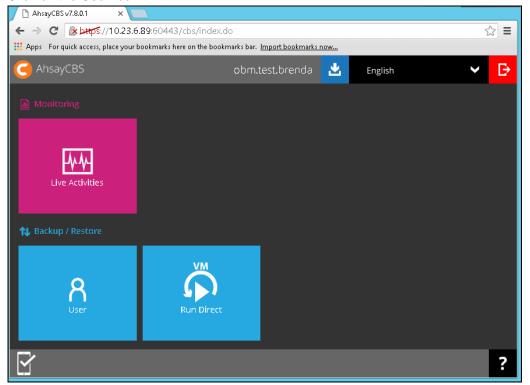

 You should see the backup set you would like to restore under Backup Set > Manage Backup Set. Click on the drop-down menu on the backup set you would like to restore, then select Restore and click Run.

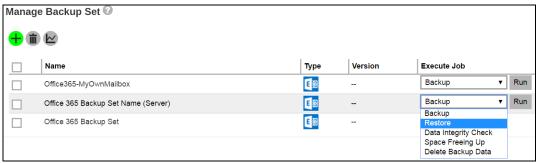

 Select the mail object that you would like to restore. You can also choose to restore backed up mail objects from a specific backup job of your choice using the **Select What to Restore** drop-down menu.

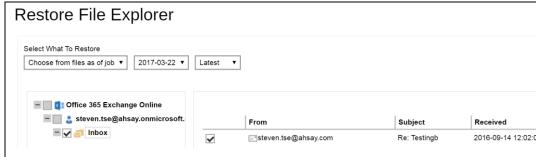

- 5. Click the icon to proceed when you are done with the selection.
- 6. The backed up mailbox items can only be restored to the original mailbox, no other restore location is available.
- 7. Click the icon to start the restoration.
- 8. You will see the status showing **Restore is Running** when the restore is in progress.

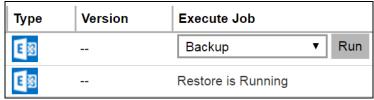

## 8 Contacting Ahsay

#### **Technical Assistance**

To contact Ahsay support representatives for technical assistance, visit the following website: <a href="https://www.ahsay.com/jsp/en/contact/kbQuestion.jsp">https://www.ahsay.com/jsp/en/contact/kbQuestion.jsp</a>

Also use the Ahsay Knowledge Base for resource such as Hardware Compatibility List, Software Compatibility List, and other product information: <a href="https://forum.ahsay.com">https://forum.ahsay.com</a>

#### **Documentation**

Documentations for all Ahsay products are available at:

https://www.ahsay.com/jsp/en/home/index.jsp?pageContentKey=ahsay\_downloads\_documentation\_quides

You can send us suggestions for improvements or report on issues in the documentation, by contacting us at:

https://www.ahsay.com/jsp/en/contact/kbQuestion.jsp

Please specify the specific document title as well as the change required/suggestion when contacting us.

## **Appendix**

# Appendix A Setting Backup Destination on AhsayACB for Backup Created on User Web Console

You need to read the instructions below only if you:

- Have created a backup set on AhsayCBS User Web Console; AND
- Selected the backup set to Run on Client; AND
- Have not selected any Predefined Destination in the backup creation process on the User Web Console

-OR-

Have selected a Predefined Destination in the backup creation process on User Web Console but wish to add additional backup destination other than the predefined destination.

- 1. Log in to AhsayACB according to the instructions in Login to AhsayACB.
- 2. In the AhsayACB main interface, click Backup Sets.

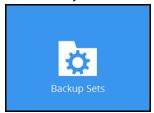

3. Click the backup set which you wish to add backup destination to.

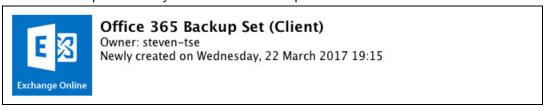

4. Click the **Destination** menu on the left side, then click the **Add** button on the right to add backup destination.

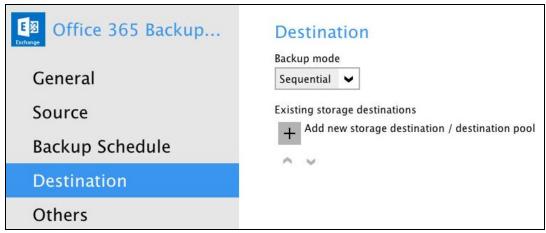

- 5. Select the storage type.
  - Single storage destination the entire backup will be uploaded to one single destination you selected under the **Destination storage** drop-down list. By default, the destination storage is selected as CBS.

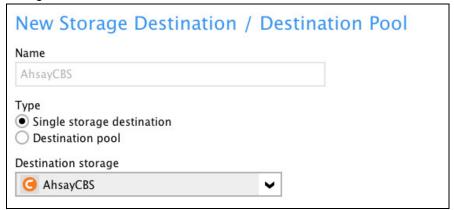

Destination pool – the backup will be spread over on the destinations you have selected. Enter a Name for the destination pool and then click Add new storage destination to the pool to select the desired storage destinations.

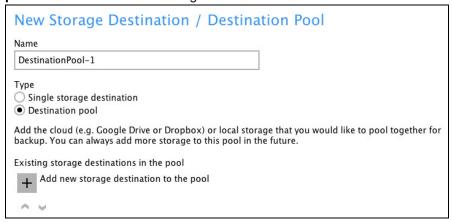

You can choose a storage combination of the Local/Mapped drive/Removable Drive, Cloud storage or FTP. Click **OK** to proceed when you are done with the settings.

➤ If you have chosen the Local/Mapped Drive/Removable Drive option, click **Change** to browse to a directory path where backup data will be stored, then click **Test** to validate the path. **Test completed successfully** shows when the validation is done.

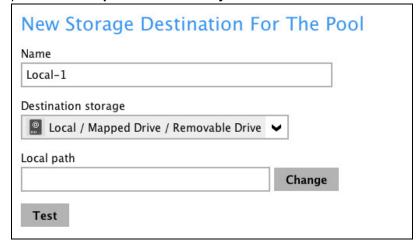

➤ If you have chosen the Cloud Storage, click **Test** to log in to the corresponding cloud storage service.

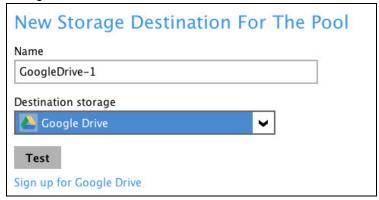

> If you have chosen the FTP as the destination, enter the Host, Username and Password details.

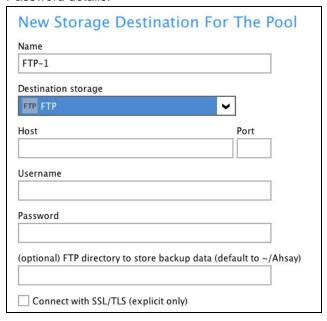

6. You can add multiple storage destinations. The backup data will be uploaded to all the destinations you have selected in the order you added them. Press the icon to alter the order. Click **Next** to proceed when you are done with the selection.

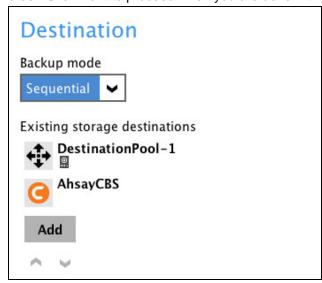